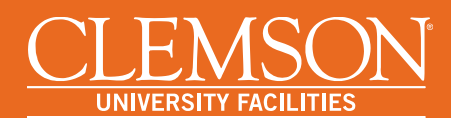

## Metasys Quick Start

## How to Get Started Using a Windows PC

To connect to *Metasys*, users must first install the Johnson Controls Launcher on a PC running Microsoft Windows 7 or higher and setup *Metasys* as a 'site' that the Launcher can connect to.

## Johnson Controls Launcher

*Metasys* is a service that can be accessed using the Johnson Controls Launcher application. To begin the installation, visit the Metasys portal at [https://clemsonadx.clemson.edu/metasys.](https://clemsonadx.clemson.edu/metasys)

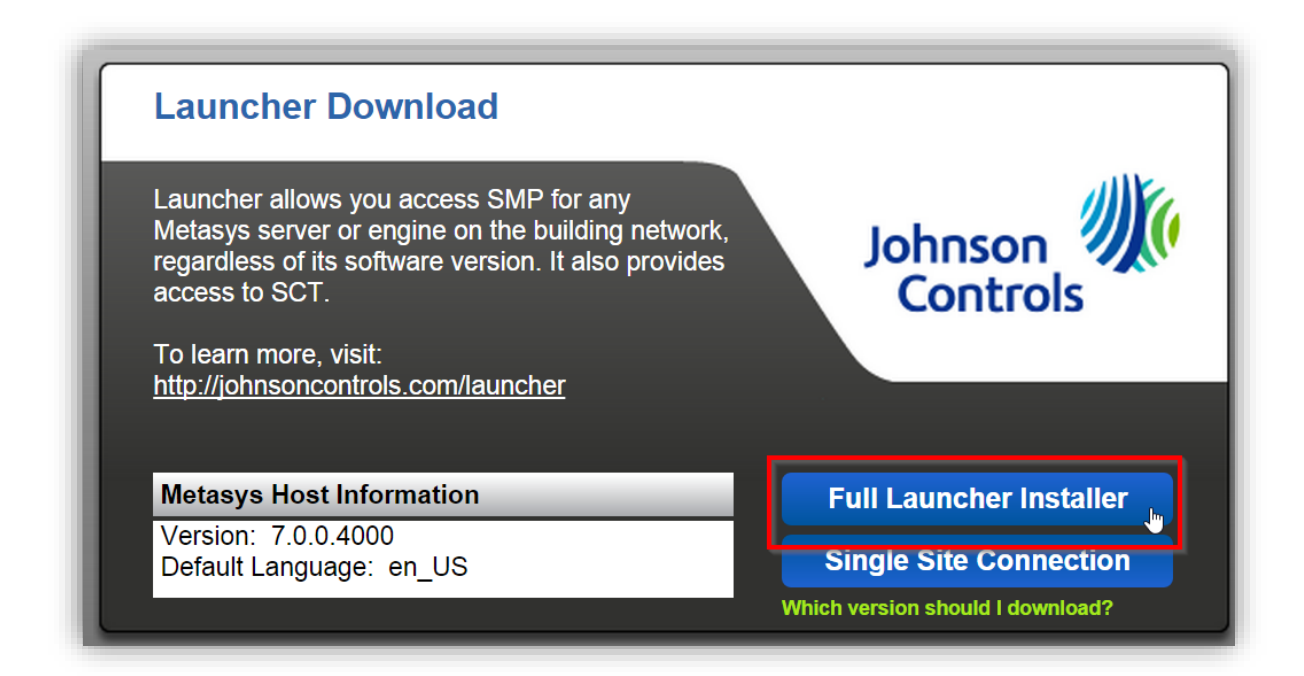

Click on 'Full Launcher Installer' to download the launcher.msi file. Locate the download on your PC and open it. When started, the Johnson Control launcher should resemble the one on the following page. As you proceed through the installation, simply go with the default settings and check any boxes that are required to proceed.

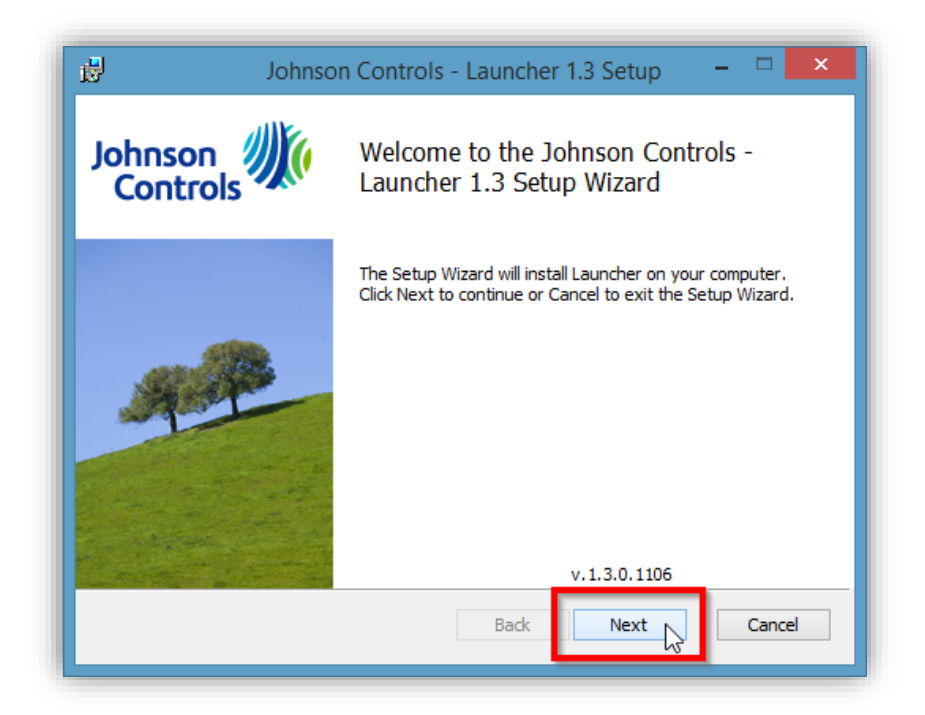

Click Next...

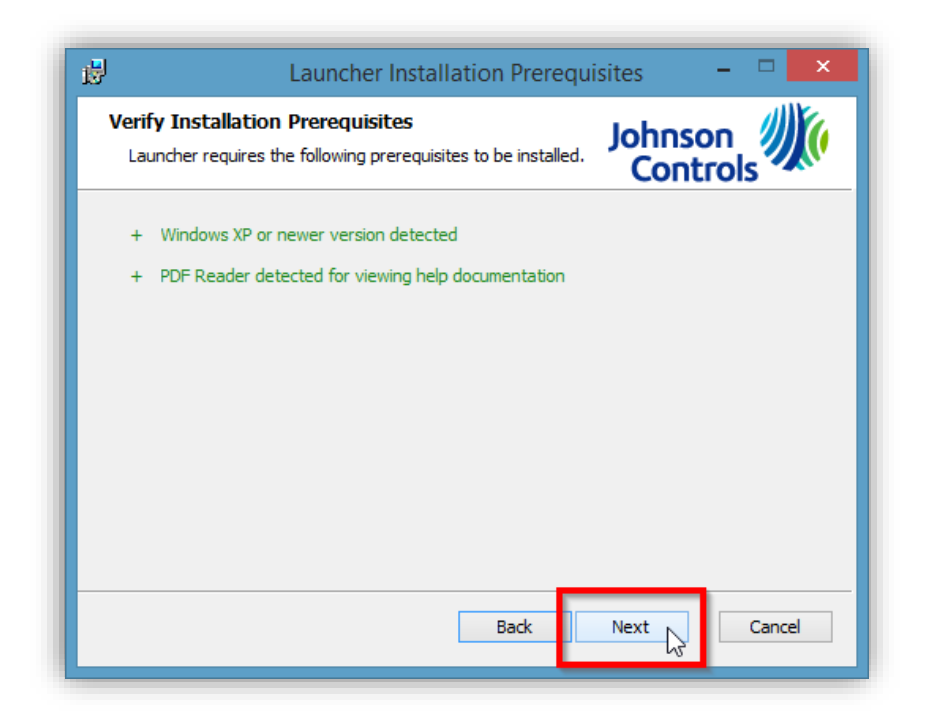

…Next...

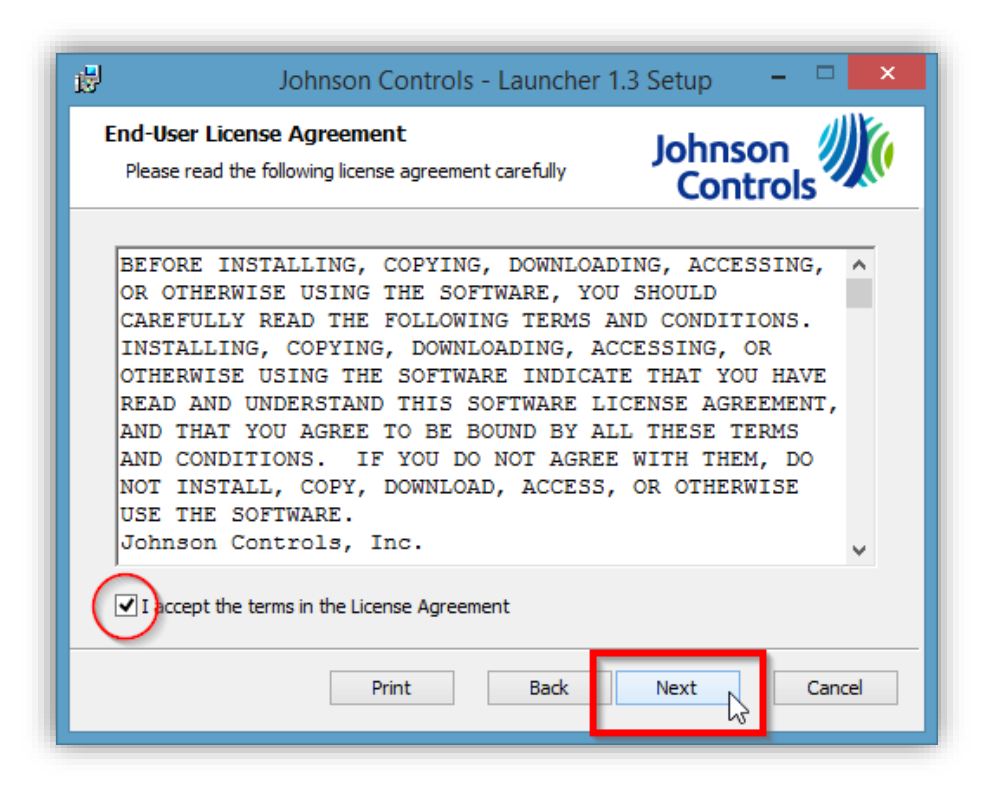

Check *I accept the terms in the License Agreement* and click Next...

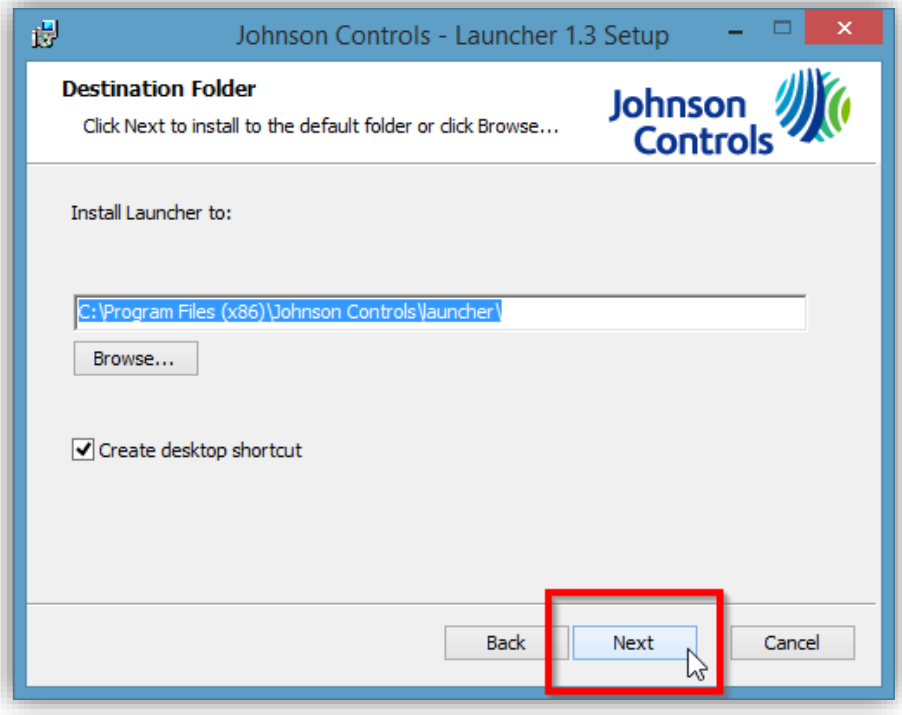

Next...unless you wish to change the default folder.

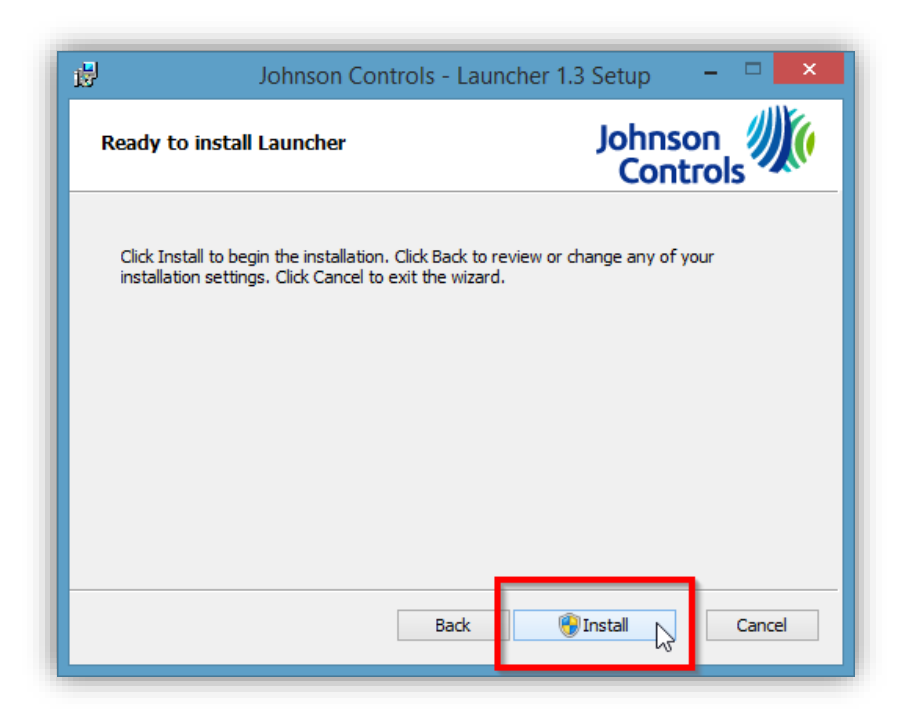

Click Install. If you are unable to install this software, please contact your IT consultant or Technical Support Provider.

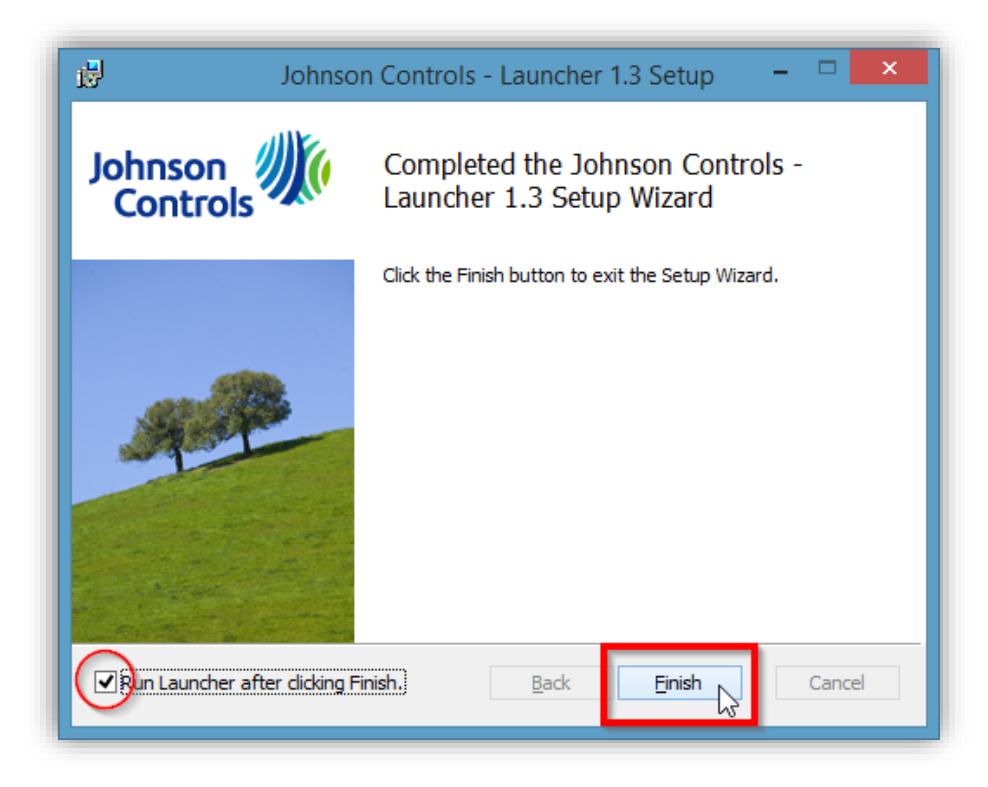

*Run Launcher after clicking Finish* should be checked. If not, please check the box. Click Finish to exit the Johnson Controls Launcher installation.

## Create a Metasys Shortcut

Now that the Johnson Controls Launcher is installed, you can now add Metasys as a site that you can connect to using this software. You can also create a desktop shortcut that allows you to go straight into Metasys, bypassing the Launcher software.

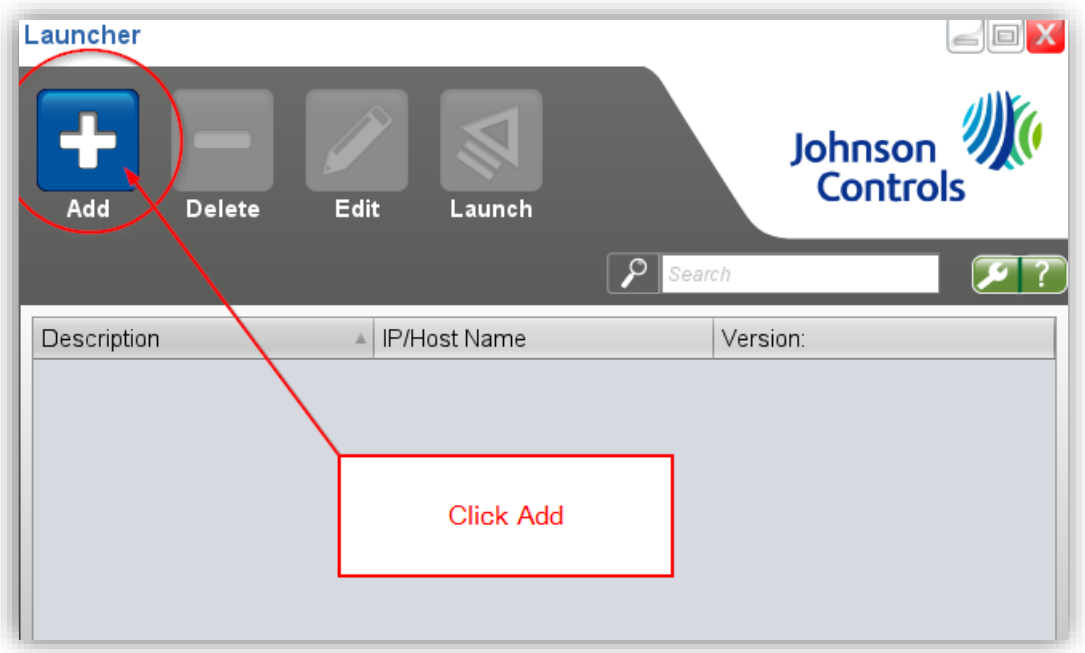

After clicking Finish, the Launcher should open. Click Add.

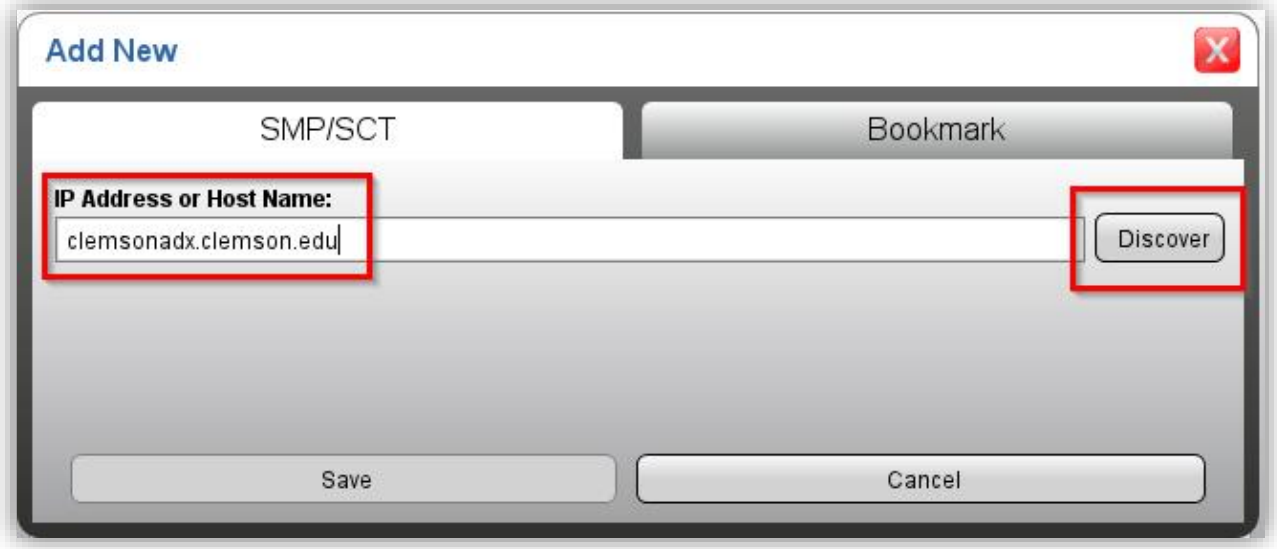

Type clemsonadx.clemson.edu in the *IP Address/Host Name* field and then click Discover.

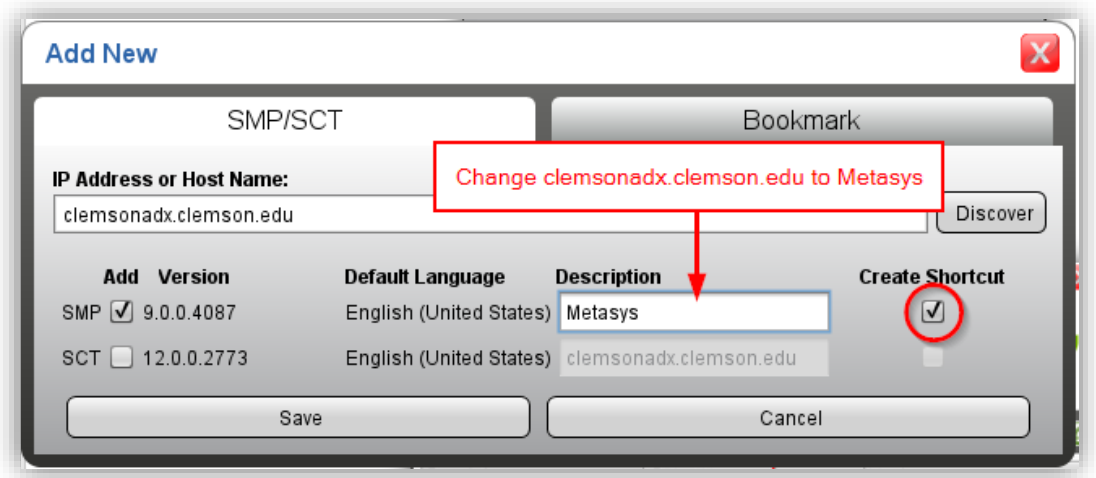

Additional fields and check boxes will appear. Change the description to *Metasys*, check *Create Shortcut* and click Save.

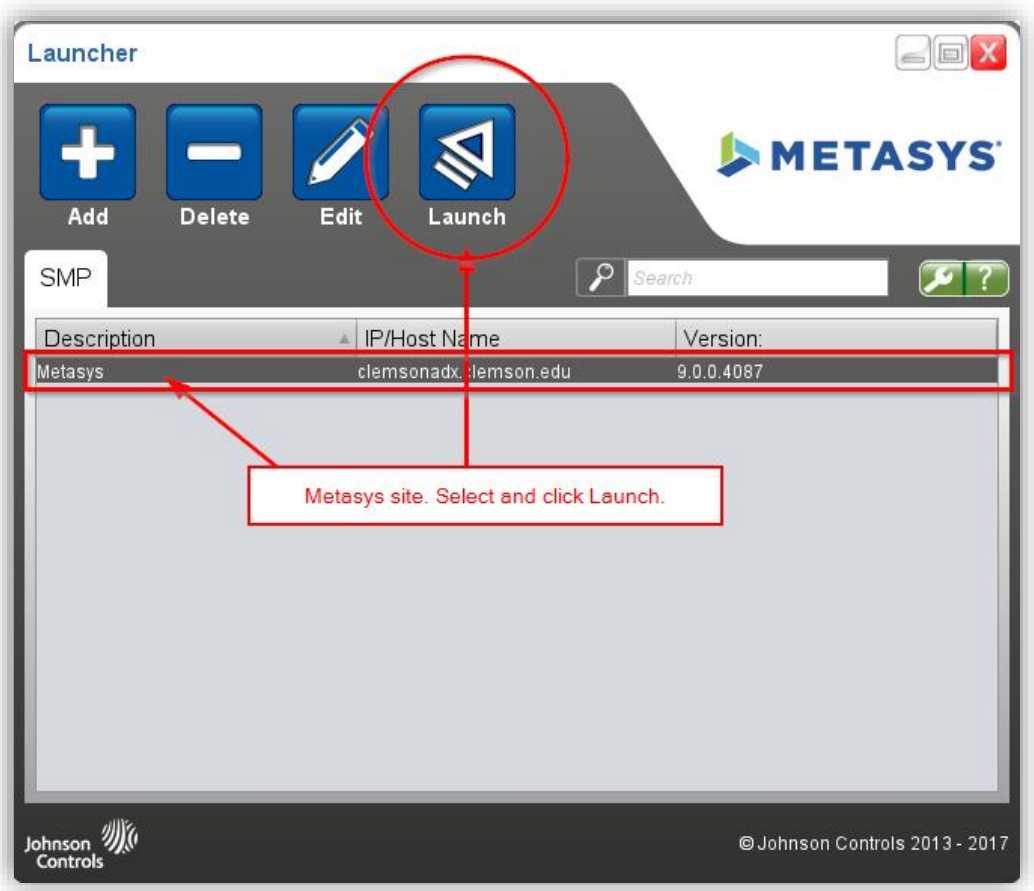

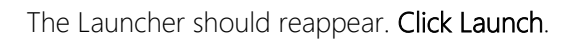

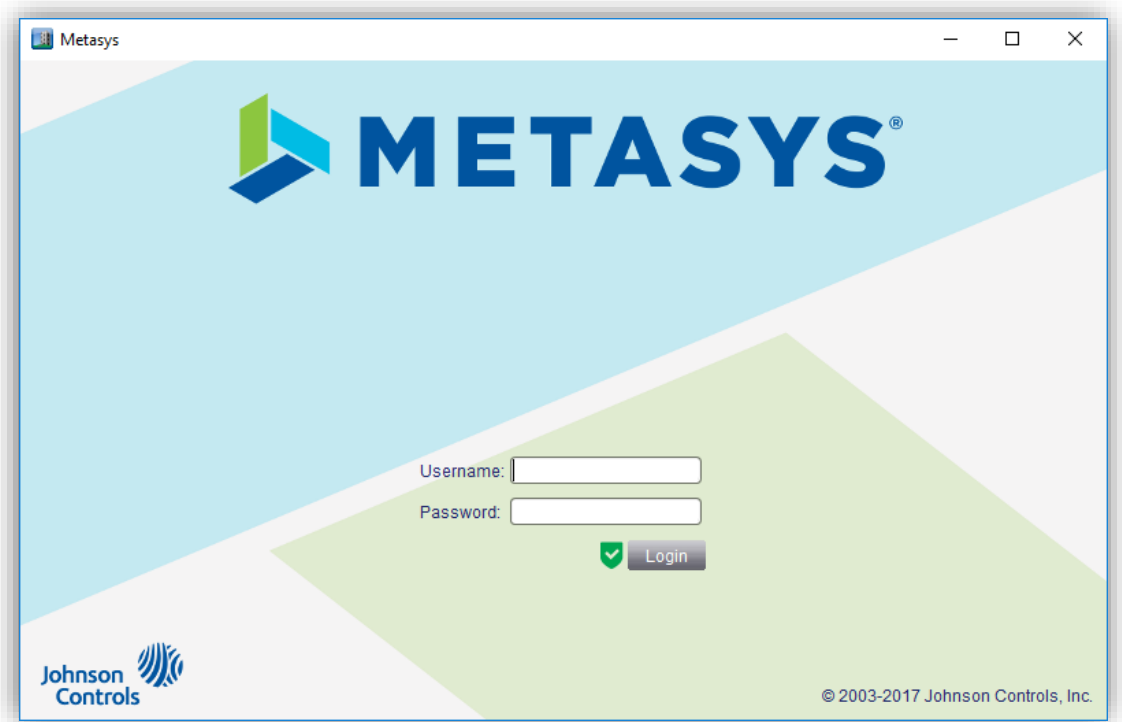

The Metasys login screen should appear. If you do not have an account, or have any questions about this tutorial, please contact Utility Services' [Energy Management representative.](http://www.clemson.edu/facilities/utilities/contact)

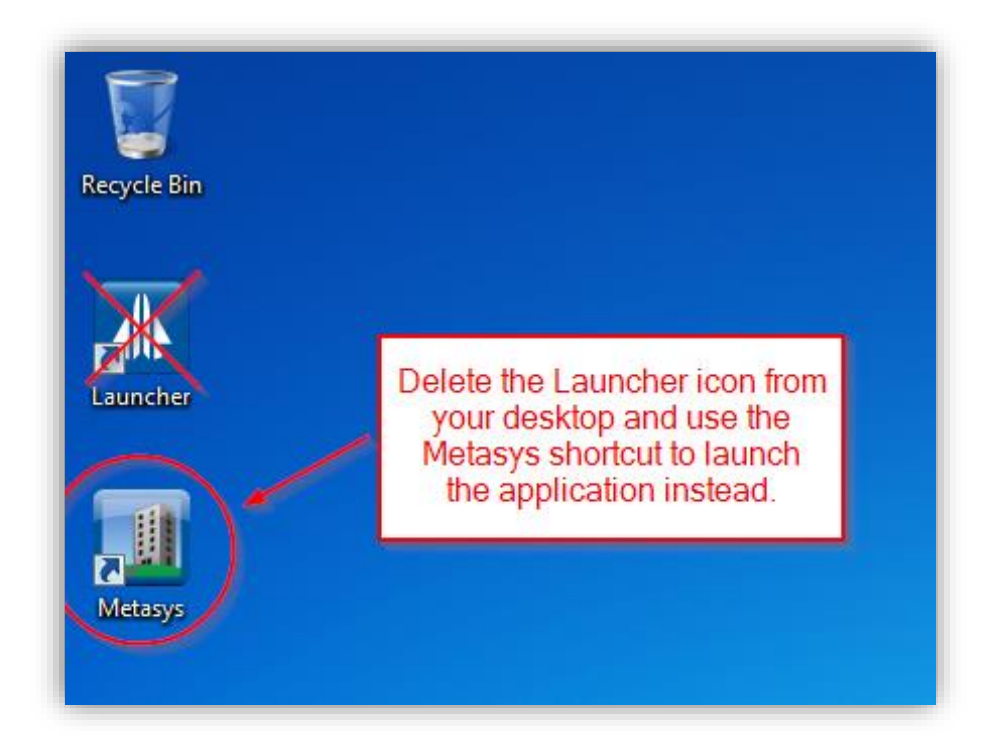

As a final step, delete the Launcher icon from your desktop. Your PC is now configured to run Metasys.